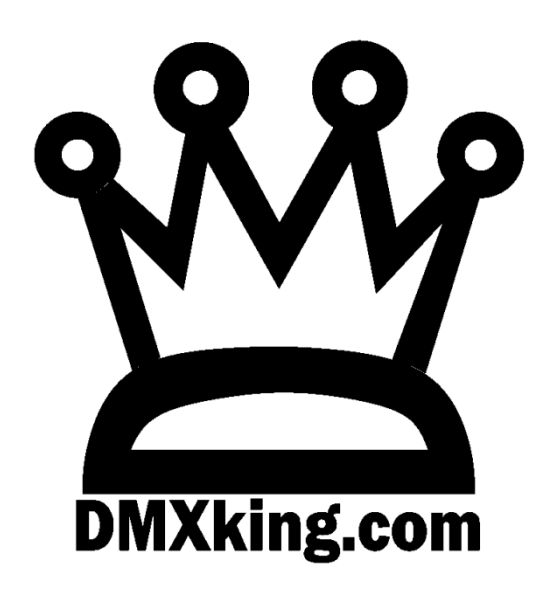

# eDMX1 MAX

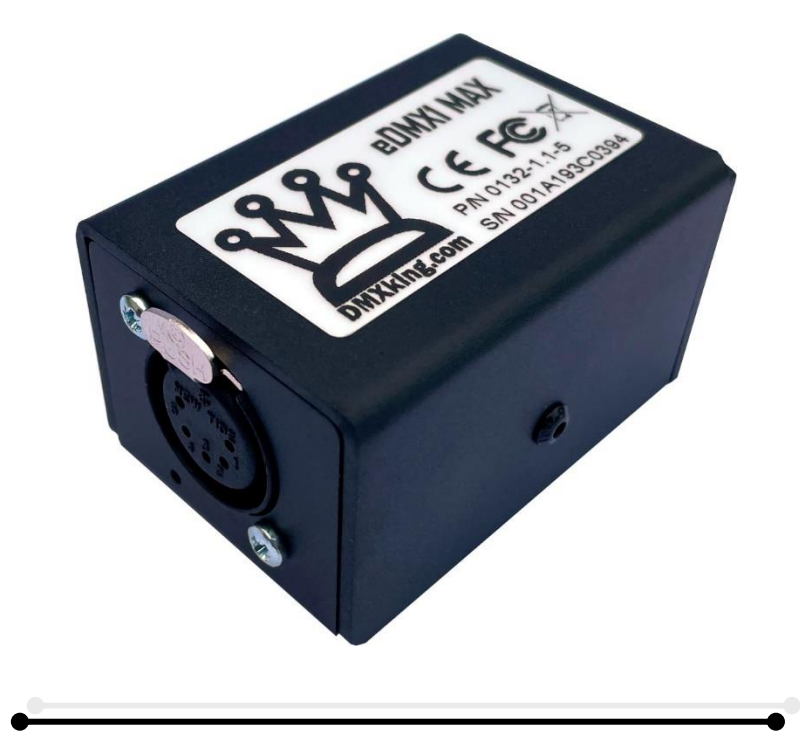

USER MANUAL

DMXking.com • JPK Systems Limited • New Zealand 0132-700-4.1

## TABLE OF CONTENTS

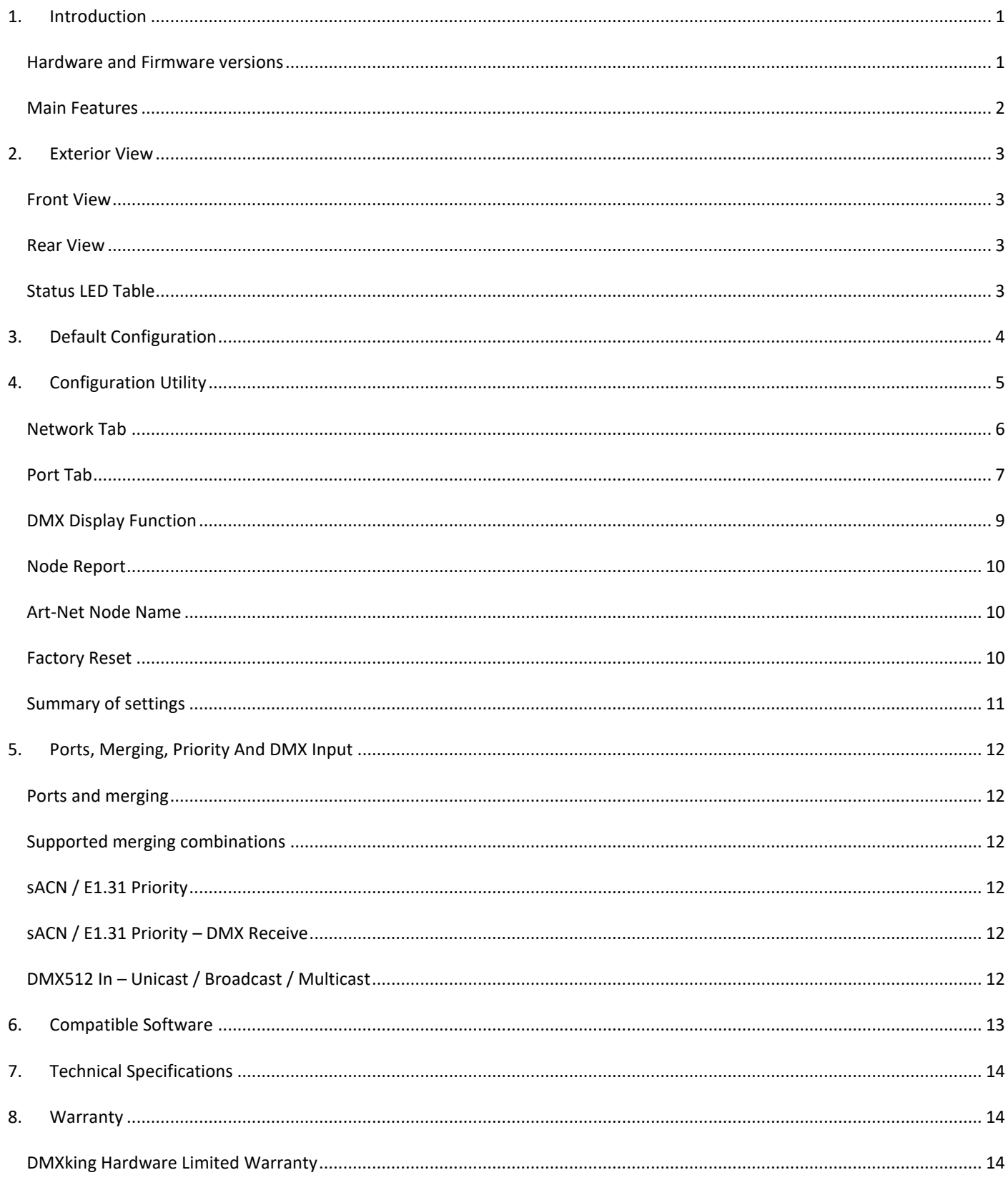

## <span id="page-2-0"></span>**1. INTRODUCTION**

Thanks for purchasing a DMXking product. Our aim is to bring you high quality products with great features we know you'll appreciate.

## <span id="page-2-1"></span>HARDWARE AND FIRMWARE VERSIONS

From time-to-time minor hardware changes occur in our products usually small feature additions or unseen optimizations. The table below lists eDMX4 MAX DIN product variants. Check the product label for P/N details.

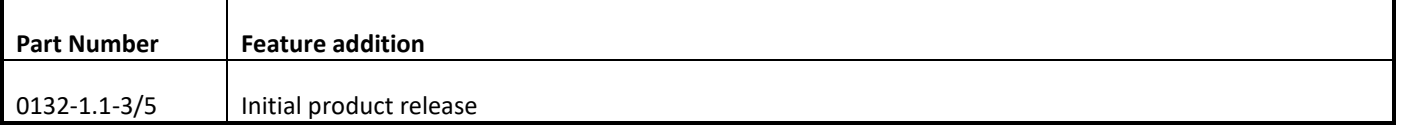

Firmware updates are released on a semi-regular basis. We recommend updating to the latest available firmware version so all product features are available. Please take note the user manual reflects latest firmware version features unless otherwise noted.

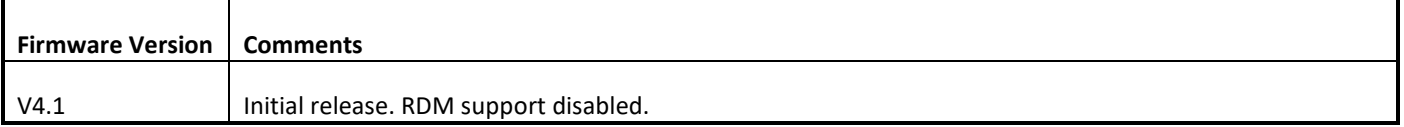

eDMX1 MAX requires eDMX Configuration Utility v1.27+

- <span id="page-3-0"></span>− Power from USB-C
- Tough aluminum enclosure
- − Static or DHCP IPv4 network addressing
- − Supported operating systems: Windows, MacOS, Linux, iOS, Android
- − eDMX1 MAX 1x DMX512 Out or DMX512 In with Art-Net, sACN E1.31 and E1.20 RDM support
- − Art-Net broadcast, Art-Net II,3 & 4 unicast, sACN/E1.31 Multicast and sACN Unicast support
- − Merge 2 incoming Art-Net/sACN streams per output channel with both HTP and LTP options
- sACN Priority takeover for multi-tier controller arrangements
- − Mix and match ArtNet with sACN merge/priority sources
- − DMX-IN and DMX-OUT channel offset re-mapping
- User configuration of Art-Net Node short and long names
- − Fully compatible with all software and hardware that supports Art-Net I, II, 3 & 4 and sACN protocols
- − Works with your existing console if Art-Net or sACN external nodes are supported
- − Universe Sync Art-Net, sACN and Madrix Post Sync
- − Configuration utility with basic Art-Net output/input test functionality

eDMX MAX translates Art-Net 00:0:0 to Universe 1 (i.e. offset by 1) so there is an easy mapping between sACN/E1.31 and Art-Net.

# <span id="page-4-0"></span>**2. EXTERIOR VIEW**

## <span id="page-4-1"></span>FRONT VIEW

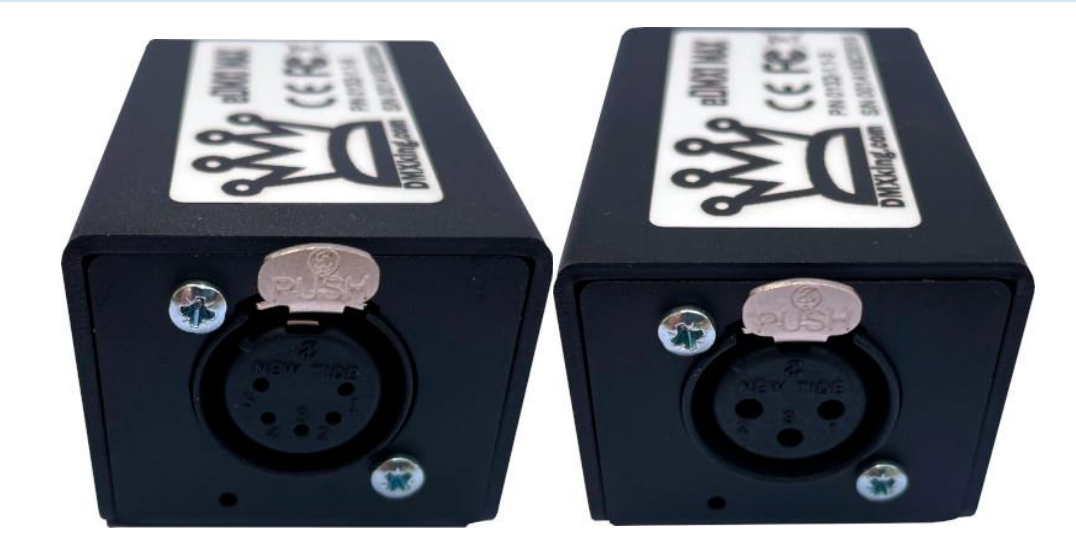

5pin and 3pin XLR socket variants. DMX port status indicator bottom left of XLR socket.

## <span id="page-4-2"></span>REAR VIEW

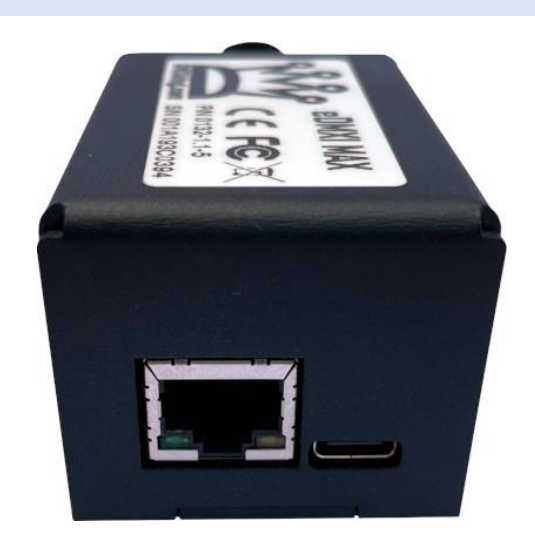

Network 10/100Mbps RJ45 socket. USB-C socket for DC power input.

## <span id="page-4-3"></span>STATUS LED TABLE

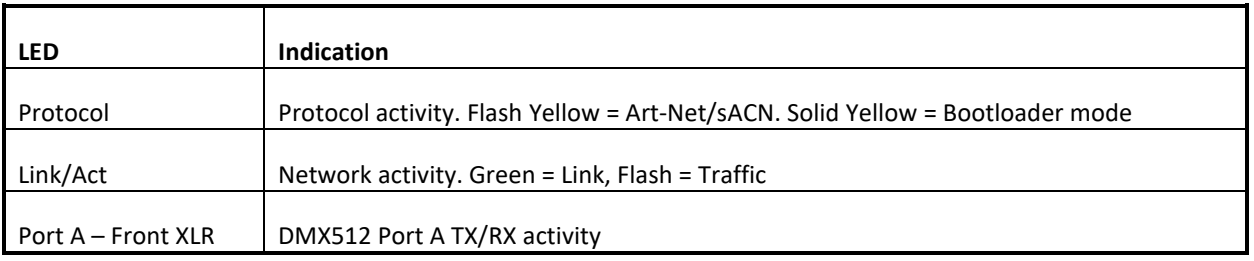

## <span id="page-5-0"></span>**3. DEFAULT CONFIGURATION**

All eDMX4 MAX DIN units ship with default IP address settings. Please reconfigure network settings as required before use.

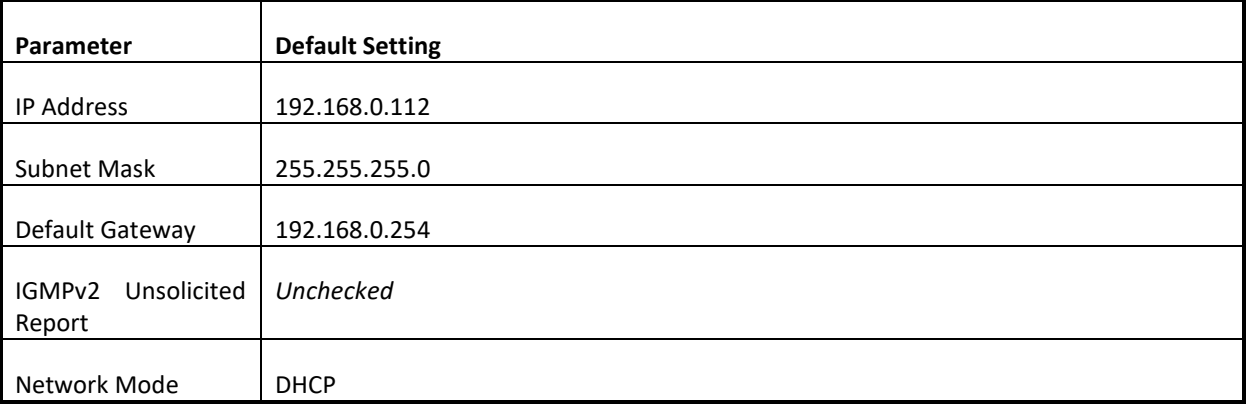

DMX512 Port configuration parameter defaults.

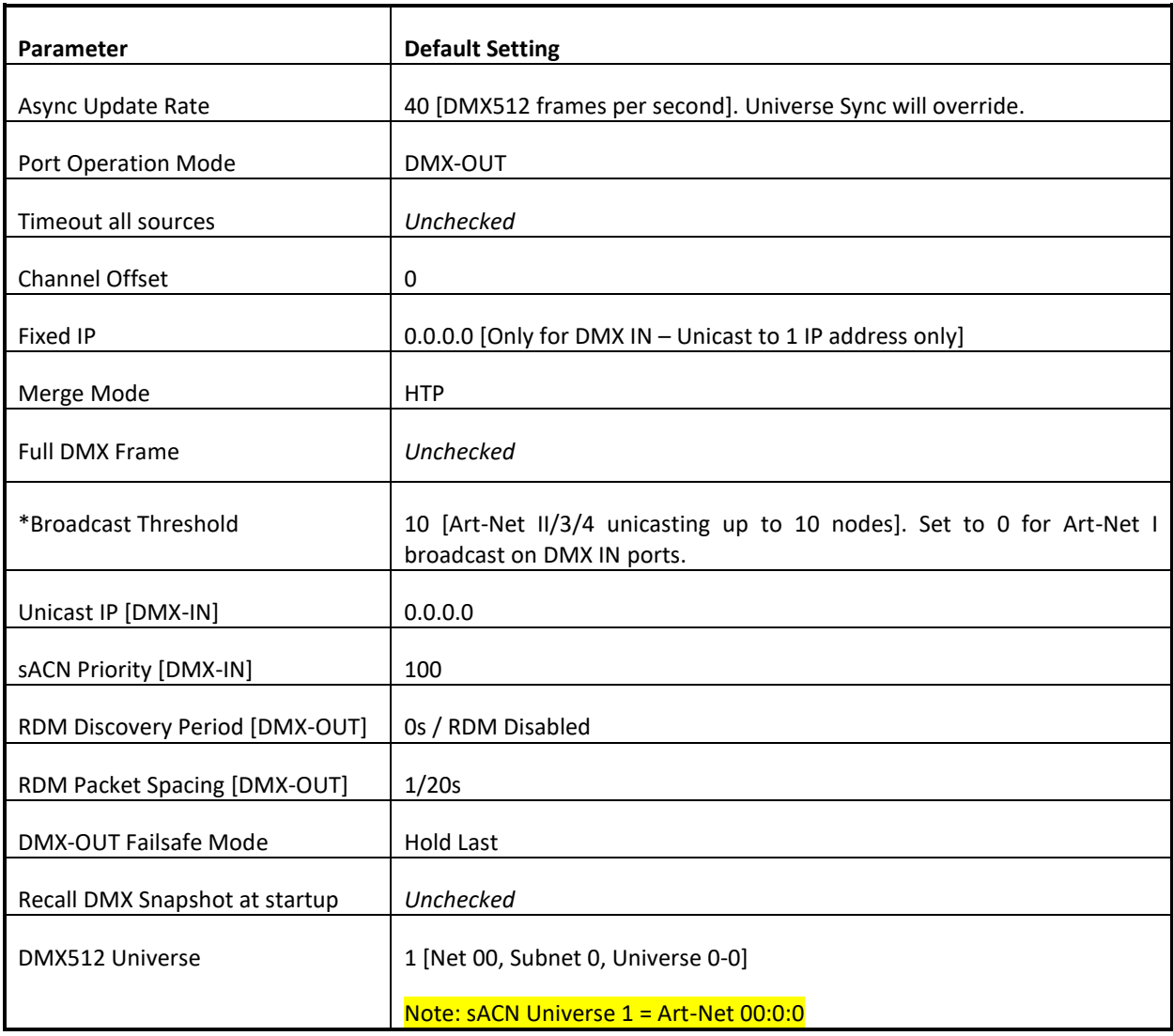

\*Global threshold for all DMX-IN ports, configured only in Port A settings tab.

## <span id="page-6-0"></span>**4. CONFIGURATION UTILITY**

The eDMX Configuration utility provides a simple interface to all device parameters. Typically, these are set once during initial configuration and left untouched.

eDMX Configuration functions with primary Art-Net UDP 6454 and an alternate UDP 16454 port for device configuration. This is helpful when simultaneously running eDMX Configuration and a lighting control application. Automatic selection of alternate port is performed upon utility startup if the primary Art-Net port is unavailable. It is also possible to lock eDMX Configuration to the alternate port via the Advanced menu. Note that DMXking nodes are always listening on both primary and alternate ports so there is no device configuration required to change.

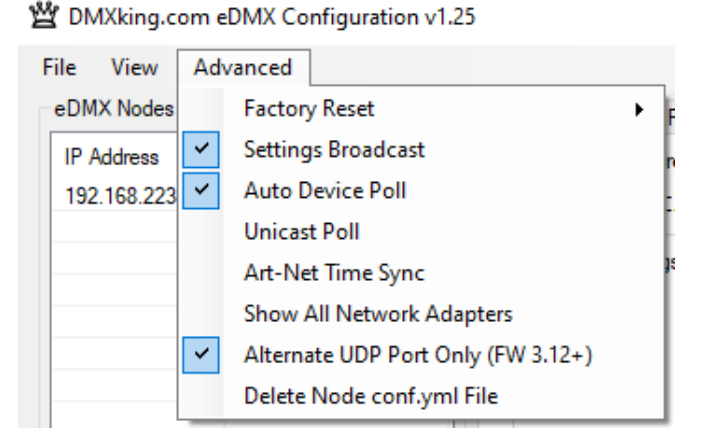

eDMX Node configuration can be saved/loaded from a simple Key:Value YML file. Select the node and perform Load/Save accessible in the File menu.

<span id="page-7-0"></span>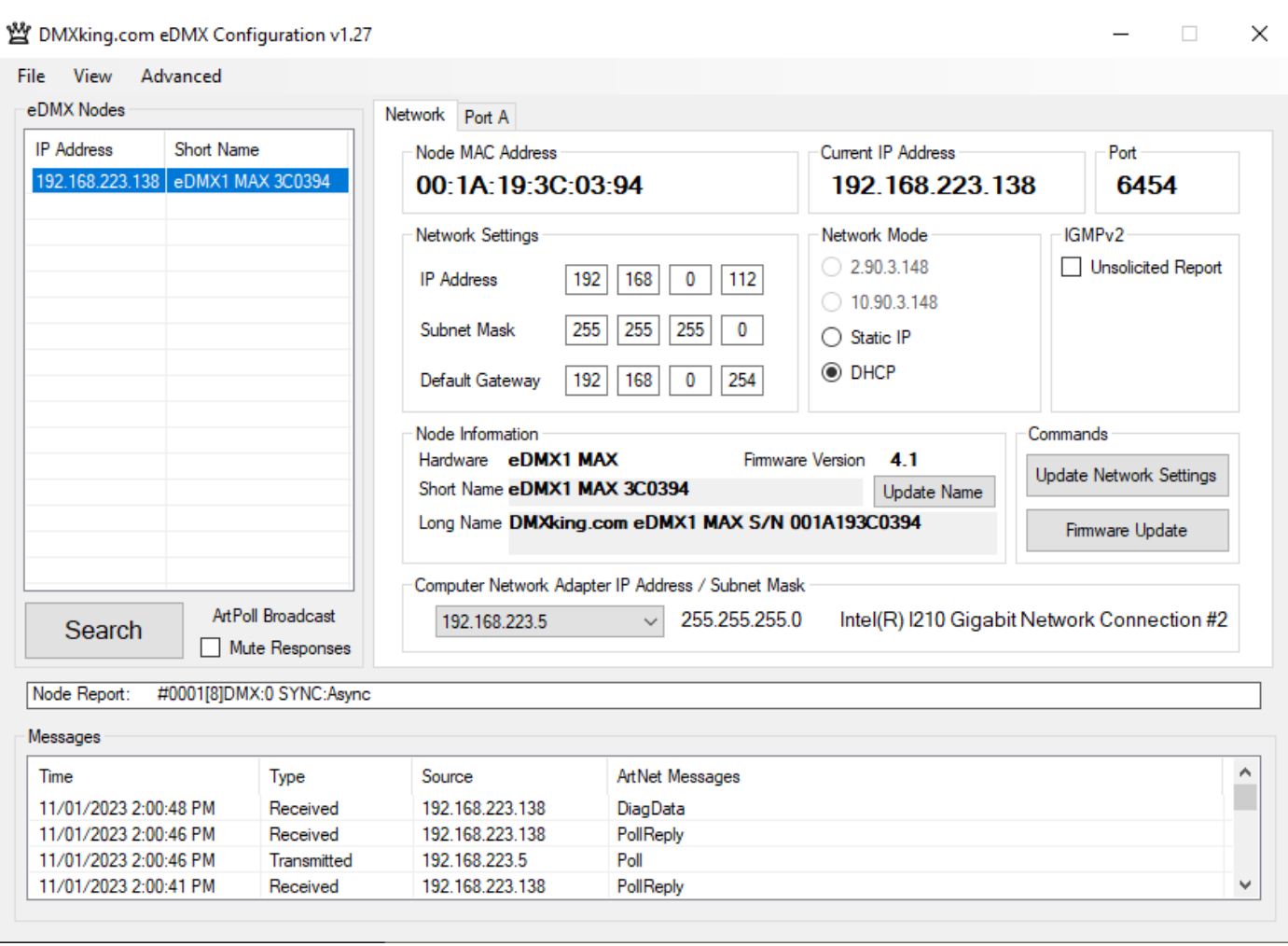

eDMX Configuration can find and configure eDMX MAX hardware on different IP subnets from the computer network adapter. There are some functions such as the Recorder that require both devices on the same IP subnet range e.g., Computer IP 192.168.0.100 Subnet 255.255.255.0 Gateway 192.168.0.254 when eDMX MAX is on default IP.

Upon startup eDMX nodes are automatically detected and displayed by IP address. To poll for new devices or just check the communications is okay by clicking **Search**. Polling is automatic every 8 seconds but can be disabled through the **Advanced | Auto Device Poll** menu option. **Mute Responses** option prevents any new nodes from being listed regardless of their status on the network. With large node counts this can be helpful.

Click on the desired node's entry and all Settings will be retrieved. Note that if no response is received the settings will be greyed out and no additional tabs visible. An activity box shows both transmitted and received messages to help with diagnosing communication issues. If your network configuration has multiple adapters and or IP addresses you should select the same network range as the eDMX from the **Network Adapter IP Address** dropdown box and also ensure the subnet mask is appropriate.

**Settings Broadcast** is suppored by eDMX MAX which allows node settings to be updated regardless of the network adapter subnet range.

Unicast single node discovery and configuration is possible by selecting **Advanced | Unicast Poll** and entering the destination IPv4 address then click Search. This will function over routed networks provided a **Default Gateway** has been specified in the node Network Settings.

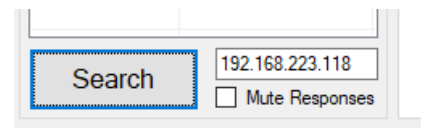

eDMX MAX nodes provide IGMPv2 Reports necessary to participate in a multicast environment as necessary for sACN/E1.31 protocol. Sometimes due to network infrastructure issues an IGMP querier is not present and in these situations, you can opt to have the node generate ongoing unsolicited IGMPv2 Reports.

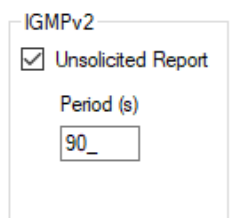

To change the node Network Settings make applicable changes then click **Update Network Settings**.

<span id="page-8-0"></span>PORT TAB

Selecting **Firmware Update** will prompt for an appropriate firmware file and upload upon confirmation. A built-in boot loader permits updating of the eDMX firmware. We do not recommend performing firmware updates over routed networks. Note only signed encrypted firmware files from DMXking.com can be successfully loaded to ensure you won't brick your device by accident. Future firmware releases for this product will be in the form 0126-500-VersionMajor.VersionMinor.enc

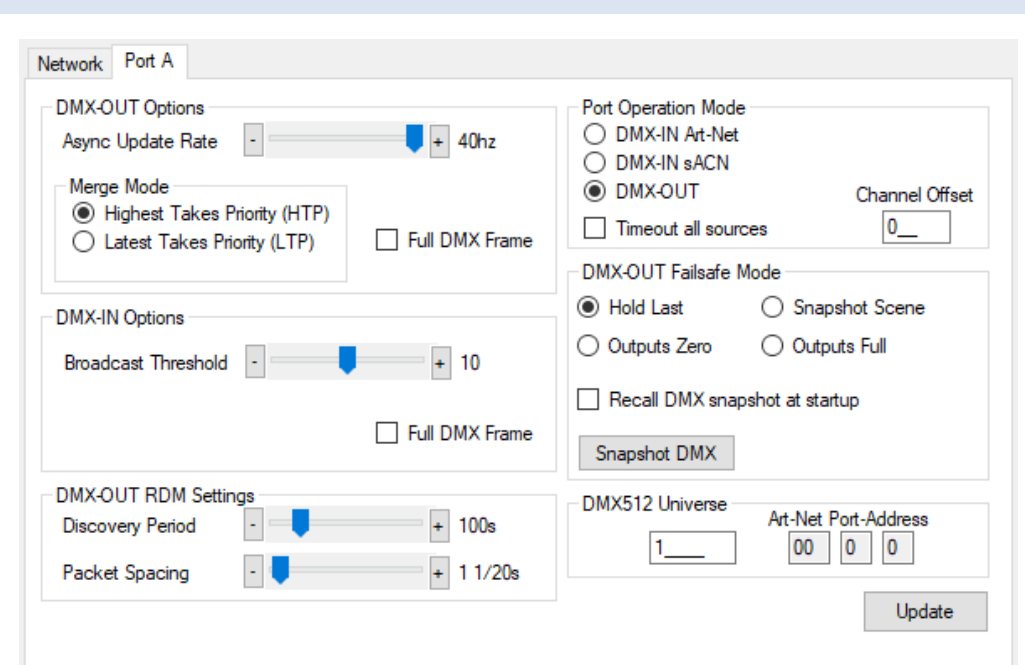

**Port Operation Mode: DMX-OUT**

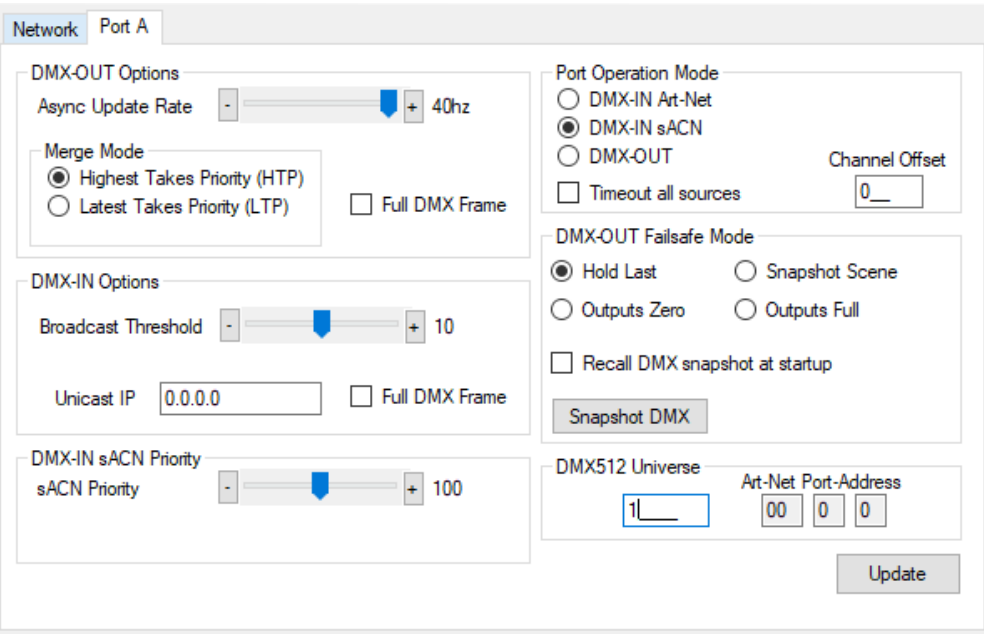

**Port Operation Mode: DMX-IN sACN with sACN Priority 100**

DMX512 ports can be individually configured as either DMX-OUT, with automatic dual sACN/Art-Net protocol support, or DMX-IN, with manually selected sACN or Art-Net protocol. When configured as DMX-IN a single **Unicast IP** address destination may be specified but in the majority of applications leaving this field at 0.0.0.0 is appropriate.

**Timeout all sources** can be used to override default ArtNet defined behavior of holding the last sent or received frame forever.

- DMX-OUT mode: Whenever 2 sources are present and being merged together a 2<sup>nd</sup> source will always timeout when the stream stops. In DMX-OUT mode if **Timeout all sources** is unchecked and Hold Last mode selected the output will hold last frame forever. **Timeout all sources** checked and Failsafe Mode other than Hold Last selected will cause the output to change to Zero, Full or Snapshot Scene.
- DMX-IN mode: An ArtNet or sACN stream is generated upon receiving DMX512 on the port. **Timeout all sources** checked will cause this stream to end a few seconds after the DMX512 signal stops.

**Channel Offset** provides simple re-mapping for both DMX-OUT and DMX-IN port configurations. Set to 0 for no re-mapping.

- DMX-OUT mode: Incoming ArtNet or sACN stream(s) are re-mapped so channel 1 is pushed up to channel 1+N. When channel 1+N exceeds 512 the incoming stream channels are ignored/lost.
- DMX-IN mode: Incoming DMX512 is re-mapped so channel 1 is pushed up to channel 1+N on the outgoing ArtNet or sACN stream. When incoming DMX512 channel 1+N exceeds 512 to channels are ignored/lost.

Make changes to the applicable Port settings then click **Update**. Changes on all port tabs are updated regardless of which tab the **Update** button is clicked.

#### <span id="page-10-0"></span>DMX DISPLAY FUNCTION

Select **View | DMX Display** for a simple DMX512 test utility. To generate an Art-Net output stream click Transmit then select one of the 6 Transmit Options and change Art-Net Universe as applicable. When in Manual mode you can click on any of the channels (represented by small boxes with hexadecimal channel level inside) to set ON level and double click to set zero. The mouse scroll wheel adjusts a channel by a defined increment. Channel number increases left to right, top to bottom and the roaming tool tip provides information about a specific channel.

Both the ON level and mouse wheel step can be set by right clicking anywhere within the black display area. Number of channels transmitted and the refresh rate can be adjusted using the applicable sliders adjacent to transmit options.

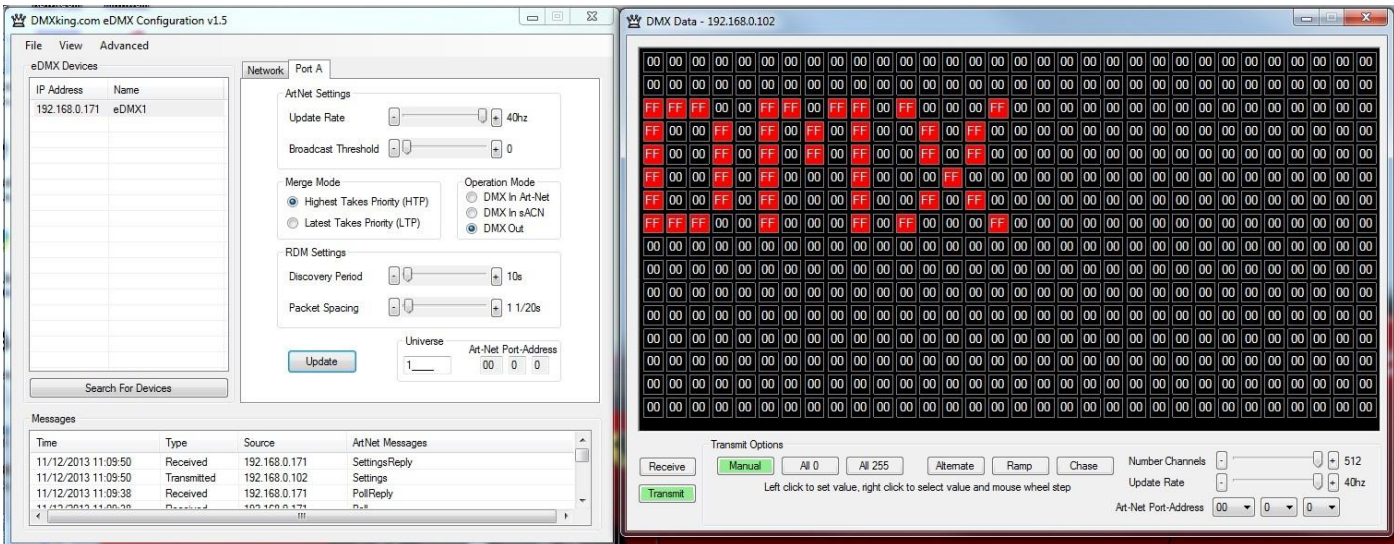

Changing to Receive mode will display the selected Art-Net universe number with merged streams if more than 1 is present. Note Art-Net II unicast is not supported meaning only Art-Net broadcast streams are displayed.

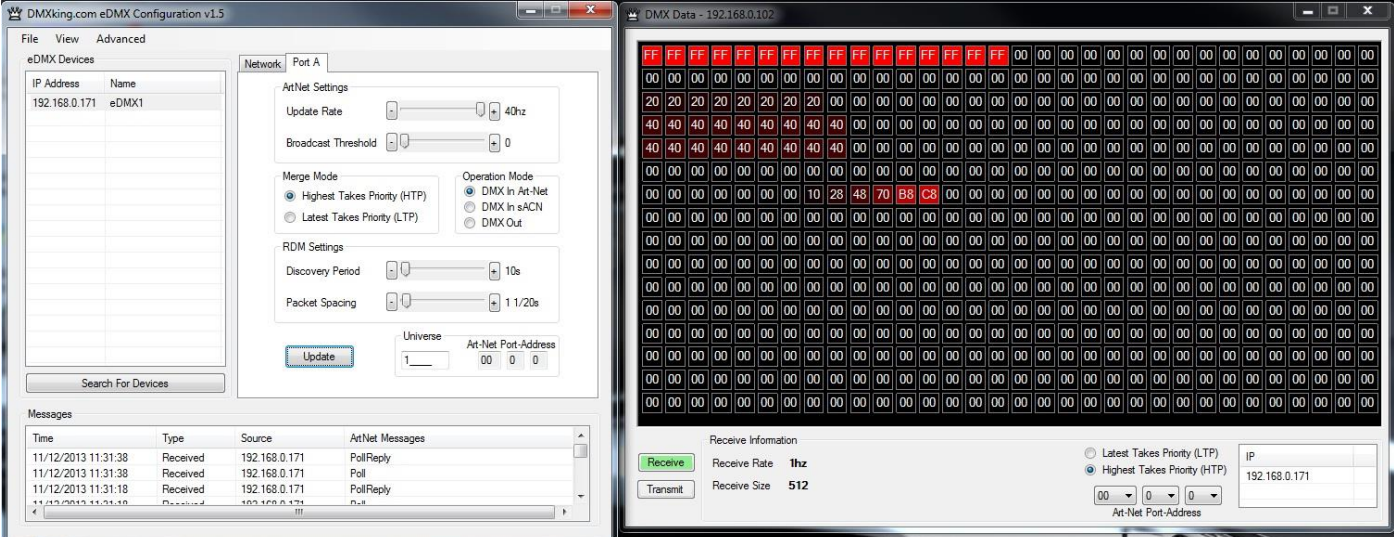

The DMX Display utility works with any manufacturers Art-Net hardware and can be useful for diagnostics and simple testing of DMX512 fixtures.

<span id="page-11-0"></span>Node provide a brief status report indicating DMX frame rate and SYNC status

Node Report: #0001[108]DMX:0 SYNC:Async

## <span id="page-11-1"></span>ART-NET NODE NAME

The Art-Net protocol supports device naming which can make larger installations more manageable. Both Short Name (17 characters) and Long Name (63 characters) for an eDMX Device can be edited in the Node Information box.

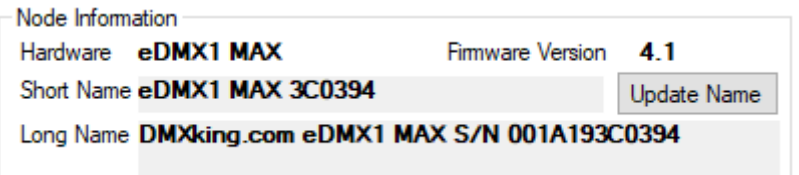

#### <span id="page-11-2"></span>FACTORY RESET

Factory Reset should only be used when all communication is lost over network and that is typically caused by incorrect network setup rather than a problem with the eDMX MAX node.

- **Level 1:** Factory Reset eDMX MAX configuration. *With the device powered on* press and hold FACTORY RESET button for 10 seconds.
- **Level 2:** Factory Reset to Bootloader and no firmware. *With the device powered off* press and hold FACTORY RESET button whilst powering on. Follow procedure to manually load firmware to default IP address or use Find My eDMX application. \*\*NOTE YOU WILL CLEAR THE FIRMWARE HOLDING FACTORY RESET DURING POWER ON\*\*

eDMX Configuration Factory Reset (Legacy devices) menu is not relevant to eDMX MAX devices and will not have any effect.

<span id="page-12-0"></span>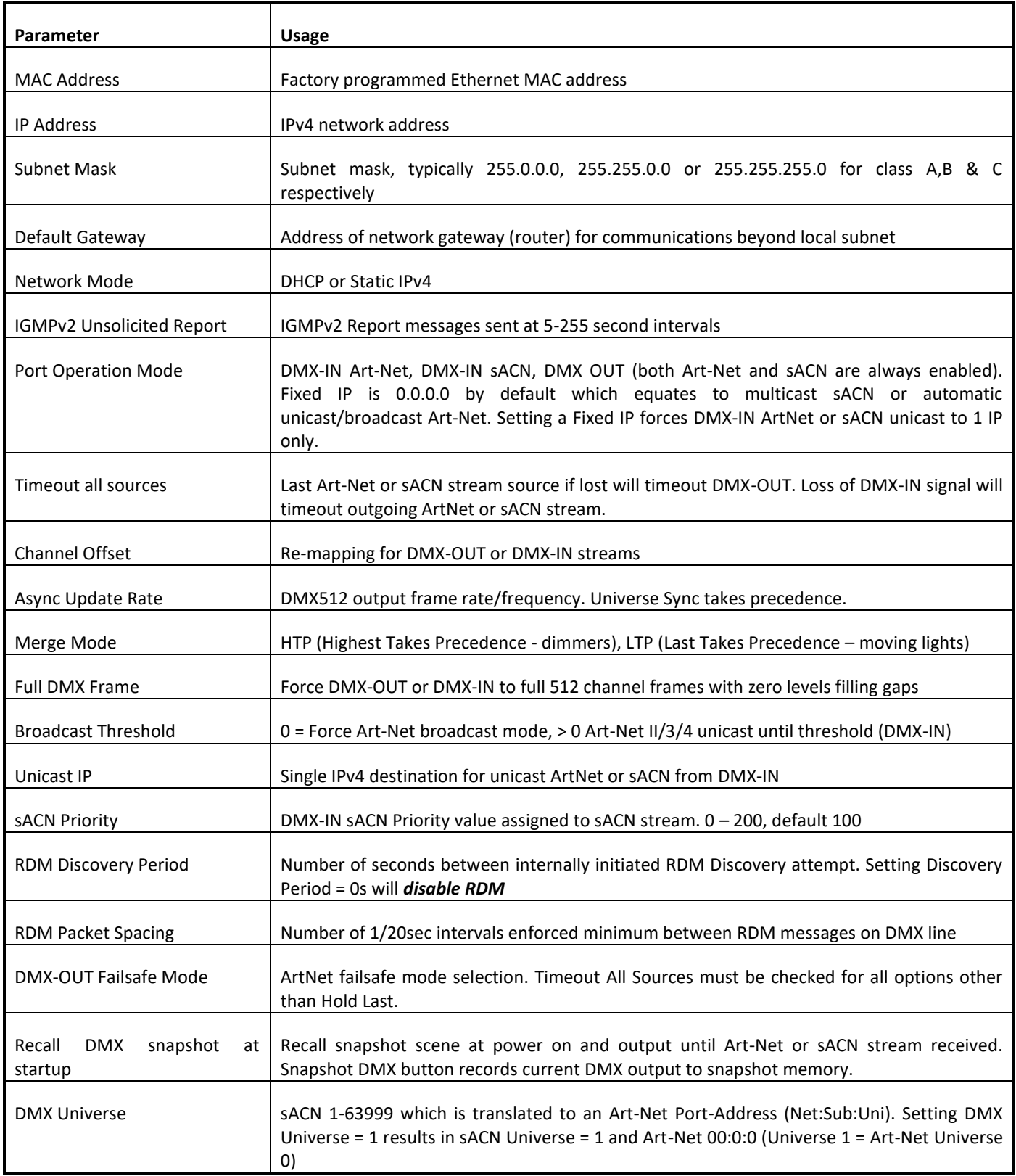

#### <span id="page-13-0"></span>**5. PORTS, MERGING, PRIORITY AND DMX INPUT**

#### <span id="page-13-1"></span>PORTS AND MERGING

Each DMX Port is fully independent which allows for configurations including setting multiple ports to the same universe.

eDMX MAX nodes are capable of several advanced merging and stream selection functions. Support for both HTP (Highest Takes Precedence) and LTP (Latest Takes Precedence) merging of 2 sources producing a single DMX512 output thus permitting 2 controllers to simultaneously operate on 1 lighting rig. To achieve DMX stream merging simply send 2 Art-Net or sACN streams on the same Universe and configure the applicable DMX OUT port merge scheme HTP or LTP. If the number of sources exceeds 2 only the first 2 will be processed and all new streams that appear are simply dropped. Possible merging sources are:

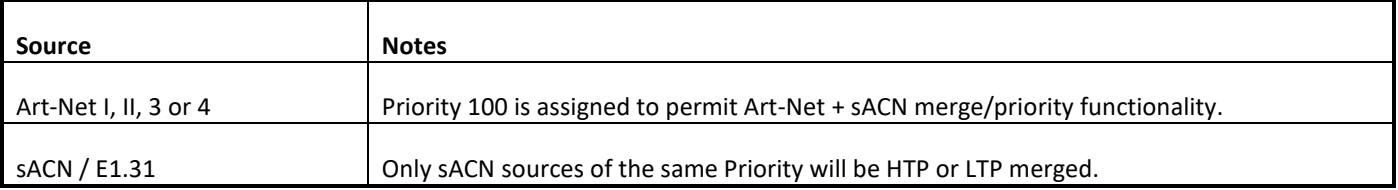

#### <span id="page-13-2"></span>SUPPORTED MERGING COMBINATIONS

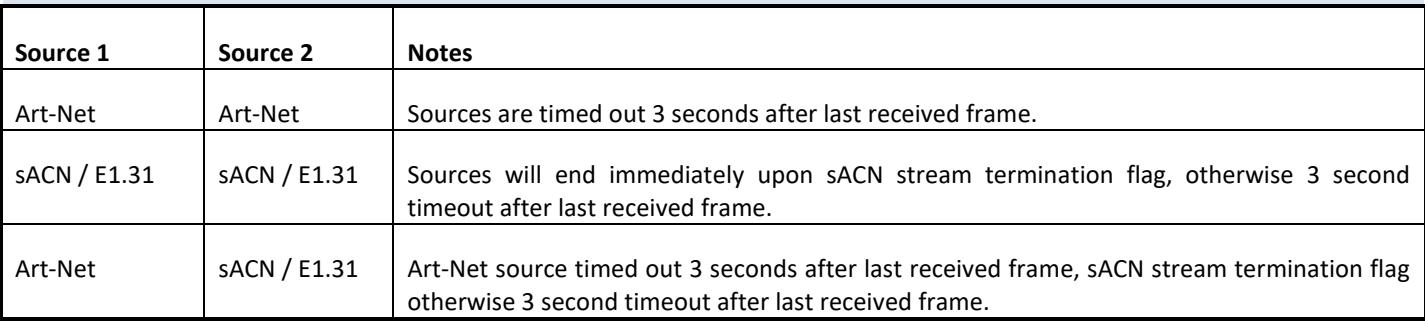

#### <span id="page-13-3"></span>SACN / E1.31 PRIORITY

At any time if a higher priority sACN stream, on the same Universe, is received it will take over control a DMX-OUT port regardless of other incoming streams or merging. When an sACN stream is stopped gracefully via a stream terminate message the eDMX port will immediately revert to whatever other sources are present, otherwise the default stream timeout of 3 seconds applies. If you want to HTP/LTP merge two sACN streams together they must be of the same priority.

#### <span id="page-13-4"></span>SACN / E1.31 PRIORITY – DMX RECEIVE

When a port is configured for DMX-IN sACN operation the sACN Priority can be set. This permits DMX Inputs to generate sACN multicast or unicast streams with a specific priority.

#### <span id="page-13-5"></span>DMX512 IN – UNICAST / BROADCAST / MULTICAST

When you feed a DMX512 signal into an eDMX Port configured as *DMX-IN Art-Net* the following will determine Art-Net unicast or broadcast:

- 1. If Broadcast Threshold = 0 the frame is always broadcast on the IP subnet.
- 2. If Broadcast Threshold > 0 and number of detected Art-Net II/3/4 devices "subscribed" to that universe is less than the threshold the frame is unicast to each device.

DMXking.com • JPK Systems Limited • New Zealand 0132-700-4.1

- 3. If Broadcast Threshold > 0 and the number of detected Art-Net II/3/4 devices "subscribed" to that universe is greater than the threshold the frame is broadcast on the subnet.
- 4. If Broadcast Threshold > 0 and zero Art-Net II/3/4 devices are "subscribed" to that universe the frame is broadcast on the subnet.
- 5. If Fixed IP is not 0.0.0.0 the frame is only unicast to the specified IPv4 address.

As you can see there are multiple ways broadcast could occur. The implementation is done like this to ensure compatibility with mixed Art-Net I/II/3/4 device networks but still permit unicast when Art-Net II/3/4 devices are used exclusively.

For *DMX-IN sACN* multicast frames will be generated when Fixed IP is 0.0.0.0 otherwise frames are unicast to the specified destination.

## <span id="page-14-0"></span>**6. COMPATIBLE SOFTWARE**

Art-Net/sACN and DMX512 are the most commonly used lighting control protocols with roots in simple theatrical light dimming. These days almost any lighting or stage effect equipment may be controlled using DMX512 (with explicit exclusion of anything involving potentially dangerous operations such as pyrotechnics) including moving lights, LED screens, fog machines and laser displays.

The DMXking eDMX MAX unit is an Art-Net/sACN node designed for use with computer based show control software or expansion of lighting console outputs. It replaces an entire lighting console allowing the user to perform sophisticated shows with little more than a laptop. There are many free and commercial software packages available and by selecting Art-Net as your DMX device compatibility is guaranteed.

Check the following page for a short list of compatible software:

<http://dmxking.com/control-software>

## <span id="page-15-0"></span>**7. TECHNICAL SPECIFICATIONS**

- Dimensions: 43mm x 37mm x 67mm (WxHxD)
- Weight: 90 grams (0.2lbs)
- DC Power input 5Vdc, 250mA 1.25W max
- USB-C power input. Any USB-C power source, only 5V supply is negotiated.
- DMX512 connector: 3pin or 5pin XLR socket.
- DMX512 port is NOT isolated from DC power input. Using isolated USB-C power source will isolate DMX port.
- Ethernet 10/100Mbps Auto MDI-X port.
- Internal DMX512-A line biasing termination as per ANSI E1.20 RDM requirements
- Art-Net, Art-Net II, Art-Net 3, Art-Net 4 and sACN/E1.31 support.
- ANSI E1.20 RDM compliant with RDM over Art-Net. Not available in firmware 4.1
- Universe Sync Art-Net, sACN and Madrix Post Sync.
- Both HTP and LTP merging of 2 Art-Net streams per port
- sACN Priority
- IPv4 Addressing
- IGMPv2 for multicast network management
- DMX512 Frame Rate: Adjustable per port
- Operating temperature  $0^{\circ}$ C to 50 $^{\circ}$ C non-condensing dry environment

#### <span id="page-15-1"></span>**8. WARRANTY**

## <span id="page-15-2"></span>DMXKING HARDWARE LIMITED WARRANTY

#### **What is covered**

This warranty covers any defects in materials or workmanship with the exceptions stated below.

#### **How long coverage lasts**

This warranty runs for two years from the date of shipment from an authorized DMXking distributor.

#### **What is not covered**

Failure due to operator error or incorrect application of product.

#### **What DMXking will do**

DMXking will repair or replace, at its sole discretion, the defective hardware.

#### **How to obtain service**

Contact your local distributor or visit [https://www.dmxking.com](https://www.dmxking.com/)